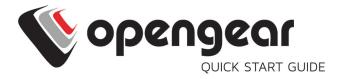

# CM7100 CONSOLE SERVER

Includes: CM7116, CM7132, CM7148, and CM7196A

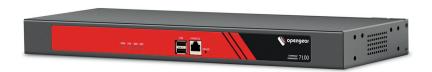

#### 1. REGISTER

This Quick Start Guide covers basic installation and configuration of your new CM7100. For in-depth guidance, consult the <u>User Manual</u>.

Register your product: <a href="https://opengear.com/product-registration">https://opengear.com/product-registration</a>

When you register, you:

- Activate your warranty
- · Get notified when firmware updates are released

For licensing information and access to source code, visit: <a href="https://opengear.com/software-licenses">https://opengear.com/software-licenses</a>

### 2. WHAT'S IN THE BOX?

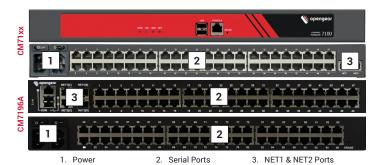

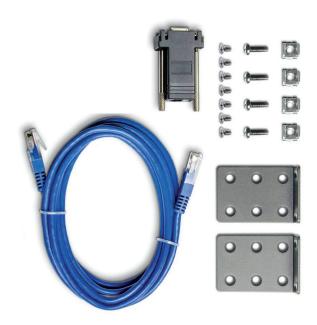

For the complete list of what's inside the box, visit: https://opengear.com/products/cm7100-console-server#inside

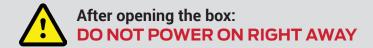

#### 3. CONNECT

CM7100 models have dual LAN ports for main and secondary networks.

CM7196A models have dual LAN/SFP ports for main and secondary networks.

Connect the NET1 port on the console server to your network.

NOTE: The NET2 port is inactive by default. Refer to the User Manual for instructions on activating it.

Connect other devices to ports.

### 4. POWER UP

Plug the power cable into the unit and connect to a power source. Turn on the switch above the outlet.

DAC models have two power connectors for redundancy, each with a power switch.

#### 5. LOG IN

Browse to **192.168.0.1** (subnet mask 255.255.255.0) with a computer on the same LAN as the console server. The device will also get a DHCP address

NOTE: The device has a self-signed SSL certificate. Untrusted connection errors appear. Click through the errors to the login page.

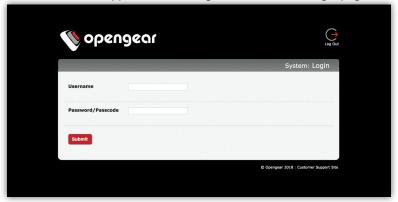

Log in with username root and password default. Click Submit.

You will now see a Welcome screen with a list of basic configuration steps.

#### 6. CHANGE ROOT PASSWORD

Click Serial & Network > Users & Groups.

Click Edit next to the root user. On the **Edit an Existing User** page, enter and confirm your new password.

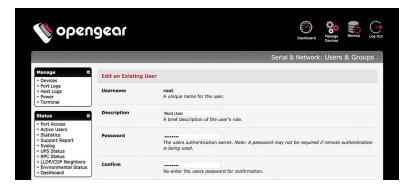

Scroll to the bottom of the page and click Apply.

### 7. CHANGE IP SETTINGS

DHCP is enabled by default. If you need to change to a static IP, click System > IP. Under the Network Interface tab, change the Configuration Method to Static IP.

#### 8. CHANGE ACCESS & FIREWALL SETTINGS

The console server's firewall controls which protocols and services can access which ports and devices. By default, the firewall only allows HTTPS and SSH access. To change settings, click **System > Services** and click the **Service Access** tab.

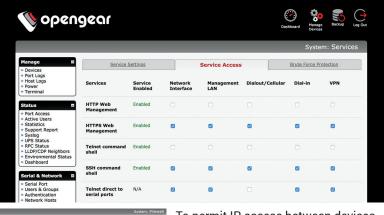

System: Firecall

Socialisati Invasion | Transi Iulia | Forwarding & Masquerading

Network Forwarding and Masquerading

Source Returns

Allowed Delantine Nations

Source Returns

Allowed Delantine Nations

Network Infection

On Manual Infection

On Manual Infection

On Manual Infection

On Manual Infection

On Manual Infection

On Manual Infection

On Manual Infection

On Manual Infection

On Manual Infection

On Manual Infection

On Manual Infection

On Manual Infection

On Manual Infection

On Manual Infection

On Manual Infection

On Manual Infection

On Manual Infection

On Manual Infection

On Manual Infection

On Manual Infection

On Manual Infection

On Manual Infection

On Manual Infection

On Manual Infection

On Manual Infection

On Manual Infection

On Manual Infection

On Manual Infection

On Manual Infection

On Manual Infection

On Manual Infection

On Manual Infection

On Manual Infection

On Manual Infection

On Manual Infection

On Manual Infection

On Manual Infection

On Manual Infection

On Manual Infection

On Manual Infection

On Manual Infection

On Manual Infection

On Manual Infection

On Manual Infection

On Manual Infection

On Manual Infection

On Manual Infection

On Manual Infection

On Manual Infection

On Manual Infection

On Manual Infection

On Manual Infection

On Manual Infection

On Manual Infection

On Manual Infection

On Manual Infection

On Manual Infection

On Manual Infection

On Manual Infection

On Manual Infection

On Manual Infection

On Manual Infection

On Manual Infection

On Manual Infection

On Manual Infection

On Manual Infection

On Manual Infection

On Manual Infection

On Manual Infection

On Manual Infection

On Manual Infection

On Manual Infection

On Manual Infection

On Manual Infection

On Manual Infection

On Manual Infection

On Manual Infection

On Manual Infection

On Manual Infection

On Manual Infection

On Manual Infection

On Manual Infection

On Manual Infection

On Manual Infection

On Manual Infection

On Manual Infection

On Manual Infec

To permit IP access between devices on the network or management LAN, click **System > Firewall**. Click on the **Forwarding & Masquerading** tab, make your changes, and click **Apply**.

#### 9. CONFIGURE SERIAL & USB DEVICES

Click Serial & Network > Serial Port. Click Edit to modify a specific port.

|        |                |           |                                | Serial & Network: Serial Por |                  |                 |      |
|--------|----------------|-----------|--------------------------------|------------------------------|------------------|-----------------|------|
| Port # | Label          | Connector | Mode                           | Logging<br>Level             | Parameters       | Flow<br>Control |      |
| 1      | Port 1         | RJ45      | SDT (root)                     | 3                            | 115200-8-N-<br>1 | None            | Edit |
| 2      | catalystswitch | RJ45      | Console (SSH, Web<br>Terminal) | 3                            | 9600-8-N-1       | None            | Edit |
| 3      | Port 3         | RJ45      | Console (SSH, Web<br>Terminal) | 0                            | 115200-8-N-<br>1 | None            | Edit |

You can modify common settings including Baud Rate, Parity, Data Bits, Stop Bits, and Flow Control as well as port connection settings including SSH, Telnet, Web Terminal, and RFC2217.

Click Apply to save any modified settings.

**NOTE:** Your console server has two USB 3.0 ports which can be connected to USB consoles on UPS supplies or Cisco devices. They may also be used with external USB flash drives to update firmware and configuration files.

#### 10. ADD USERS AND GROUPS

To add a new user, click **Serial & Network > Users & Groups**. Scroll to the bottom of the page and click **Add User**.

Enter a **Username** and enter and confirm a **Password**. Select the appropriate groups and scroll down to choose the **Accessible Ports** the user is allowed to access.

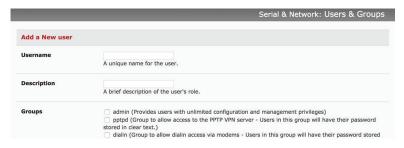

Click Apply to create the new user account.

**NOTE:** You should create a new administrative user rather than continuing as the root user. To do so, add a new user to the **admin** group with full access privileges. Log out and log back in as this new user for all administrative functions.

To create a new group, click **Serial & Network > Users & Groups**. At the end of the list of existing groups, click **Add Group**.

Enter a new group name in the **Groups** field. Select any appropriate **Roles, Hosts, Ports,** and **RPC outlets**.

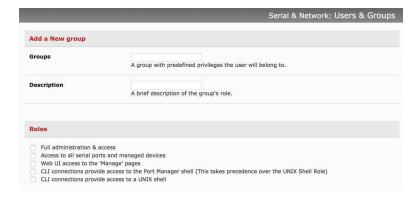

Click Apply to create the new group.

#### 11. ACCESS DEVICE CONSOLES

Your console server is now ready to access device consoles on your network, depending on the protocols you chose in Step 9.

#### SSH:

- To connect to the pmshell chooser menu, SSH to the console server and log in appending :serial to your username, e.g. root:serial.
- To connect to a given console, SSH to the console server and login adding the port number or port label to your username, e.g. root:port02 or root:MyRouter.
- To connect directly to a given port, SSH to the console server at TCP port 3000 + the port number, e.g. 3002 for serial port 2.

#### Telnet:

Telnet to the console server at TCP port 2000 + the port number, e.g.2002 for serial port 2.

#### Web Terminal:

For console access using your browser, click **Manage > Devices > Serial** and click the port's **Web Terminal** link.

#### LIGHTHOUSE CENTRALIZED MANAGEMENT

Lighthouse is a powerful tool that simplifies the way you manage your out-of-band network through a single pane of glass. Better control and visibility provides 24/7 resilient access to your connected IT infrastructure.

#### Lighthouse 5 features:

- · Centralized scalable administration and automation of nodes
- · Easy to maintain user groups and permissions
- · Secure accessibility for all connections using Lighthouse VPN
- · Responsive UI designed and built for NetOps
- · Integrated RESTful API

"Deployment is made very easy as Lighthouse learns about attached devices during node enrollment and will dynamically update itself as new devices attach."

- Network Computing Magazine Product Review - Dec 2017

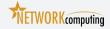

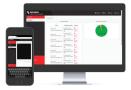

## Ready to learn more?

Visit <u>lighthouse.opengear.com</u> to download a free evaluation of Lighthouse (up to 5 nodes) and to learn more about Opengear's Centralized Management solutions.